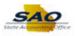

## How to format CSV/TXT file to an Excel

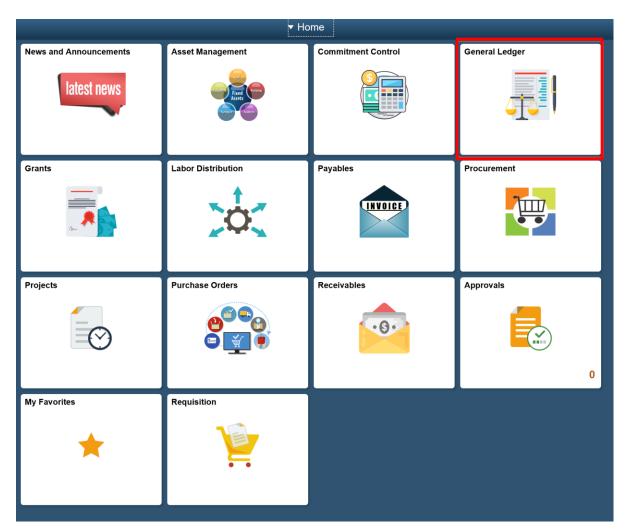

| Step | Action                         |
|------|--------------------------------|
| 1.   | Click the General Ledger tile. |

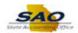

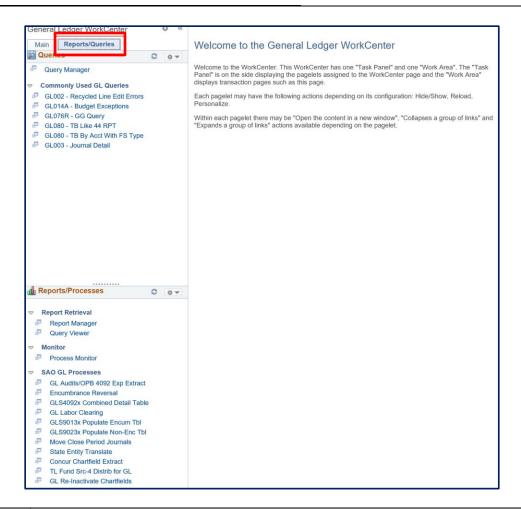

| Step | Action                                |  |  |
|------|---------------------------------------|--|--|
| 2.   | Click the <b>Reports/Queries</b> tab. |  |  |
|      | Reports/Queries                       |  |  |

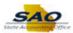

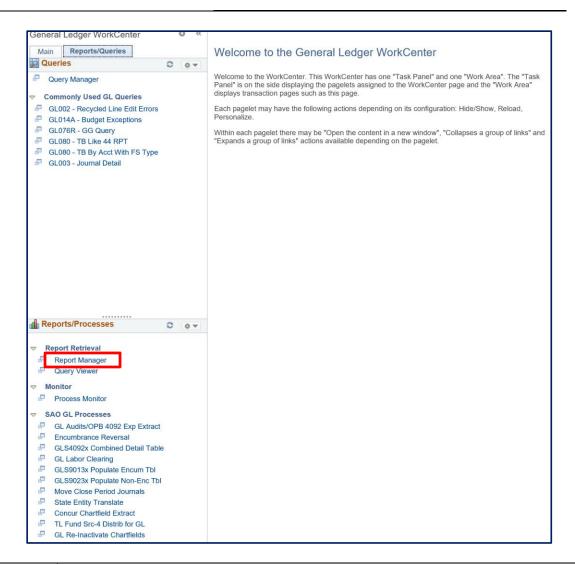

| Step | Action                                |
|------|---------------------------------------|
| 3.   | Click the <b>Report Manager</b> link. |
|      | Report Manager                        |

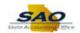

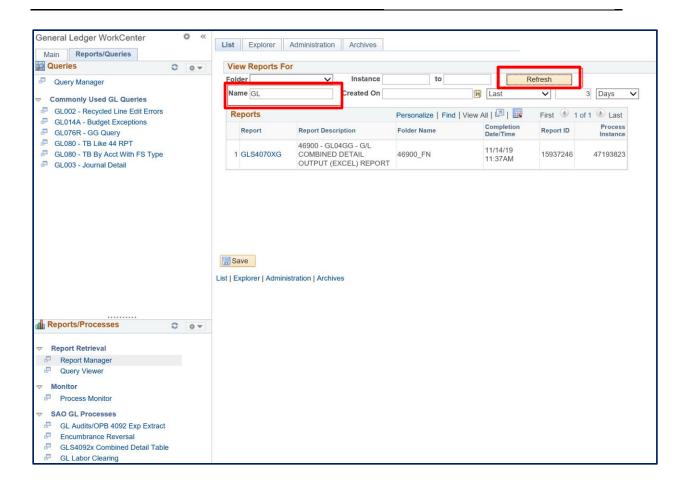

| Step | Action                                                                                                    |
|------|----------------------------------------------------------------------------------------------------|
| 4.   | <b>Note</b> : Users have the option to filter GL reports by typing <b>GL</b> in the <b>Name</b> field. Note this feature can be used for other Financials modules. |
|      | Click on Refresh.                                                                                                    |
|      | Let's look at the GLS4070XG for BU: 46900 report.                                                                                                    |

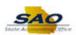

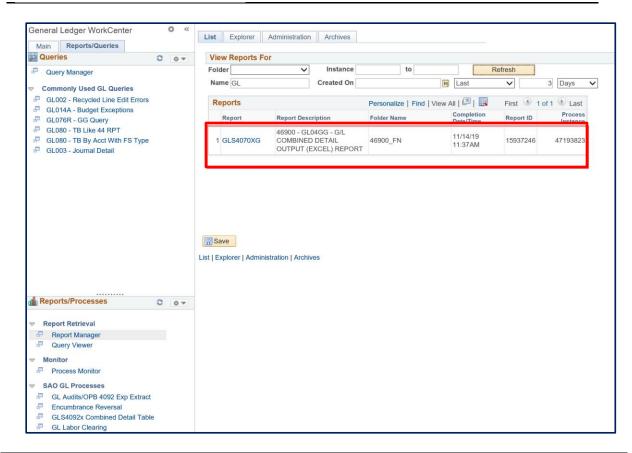

| Step | Action                                          |                                                                  |          |                     |          |          |
|------|-------------------------------------------------|------------------------------------------------------------------|----------|---------------------|----------|----------|
| 5.   | Click on the <b>Report GLS4070XG</b> hyperlink. |                                                                  |          |                     |          |          |
|      | 1 GLS4070XG                                     | 46900 - GL04GG - G/L<br>COMBINED DETAIL<br>OUTPUT (EXCEL) REPORT | 46900_FN | 11/14/19<br>11:37AM | 15937246 | 47193823 |

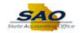

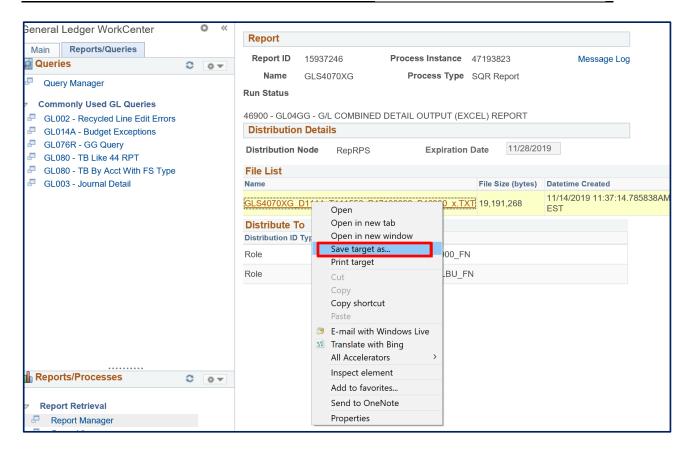

| Step | Action                                                                                                 |
|------|----------------------------------------------------------------------------------------------------|
| 6.   | After clicking on the report name hyperlink. <b>Right click</b> on the file and select the <b>Save</b> |
|      | Target As option to save the report.                                                                   |

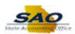

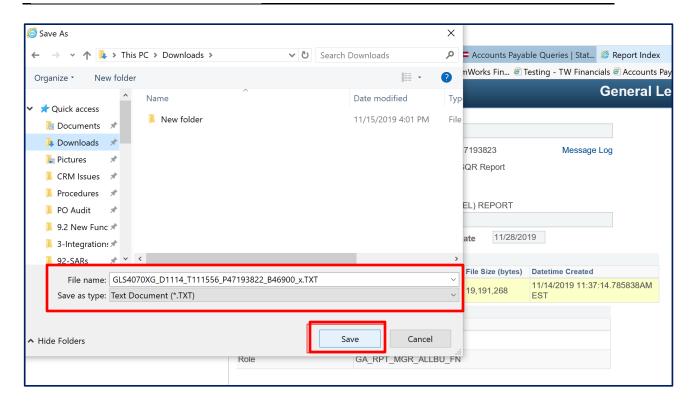

| Step | Action                                                                                                   |
|------|----------------------------------------------------------------------------------------------------|
| 7.   | Select the location where the file should be saved, change the <b>Save as type</b> to <b>All Files</b> . |
|      | Click Save.                                                                                              |

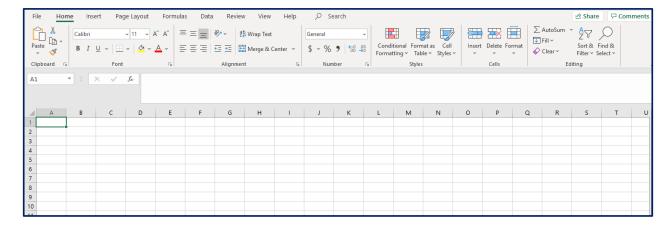

| Step | Action                |
|------|-----------------------|
| 8.   | Open Microsoft Excel. |

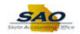

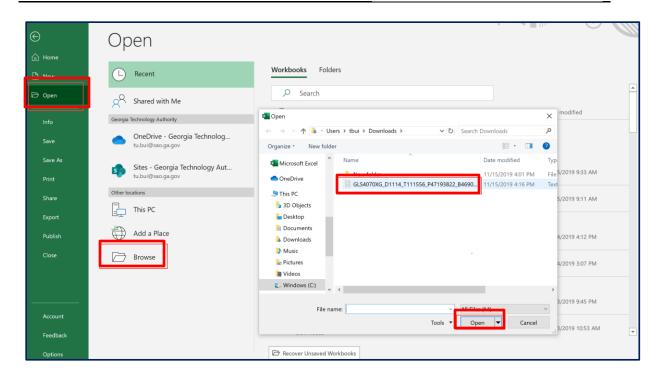

| Step | Action                                                                                                  |
|------|----------------------------------------------------------------------------------------------------|
| 9.   | Open Microsoft Excel Click <b>File</b> > <b>Open</b> > <b>Browse</b> and choose the file saved earlier. |
|      | Click Open.                                                                                             |

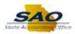

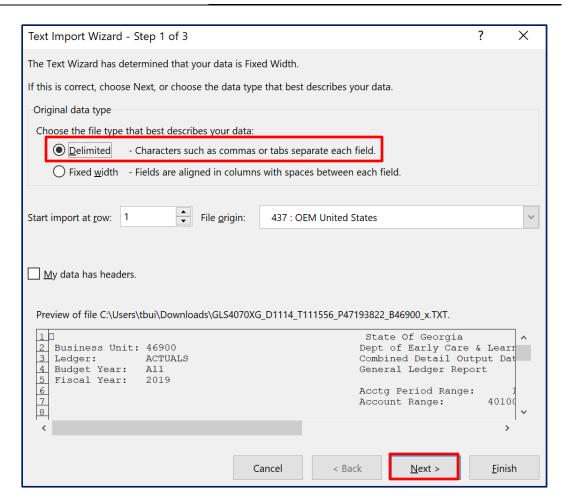

| Step | Action                              |  |
|------|-------------------------------------|--|
| 10.  | Select the <b>Delimited</b> option. |  |
|      | Click Next.                         |  |

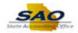

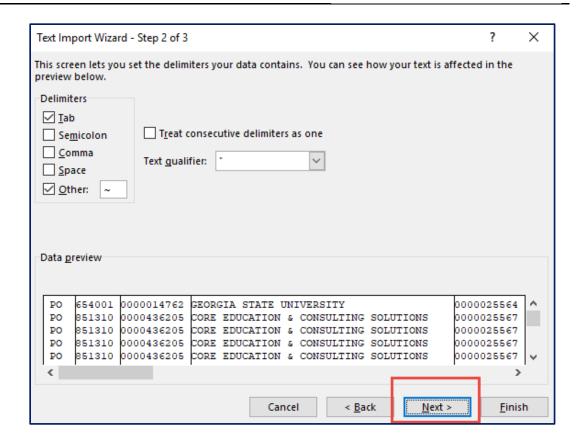

| Step | Action                                                                                     |
|------|--------------------------------------------------------------------------------------------|
| 11.  | Select the <b>Other Delimiters</b> option and place the character <b>Tilde</b> in the box. |
|      | Click Next.                                                                                |

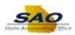

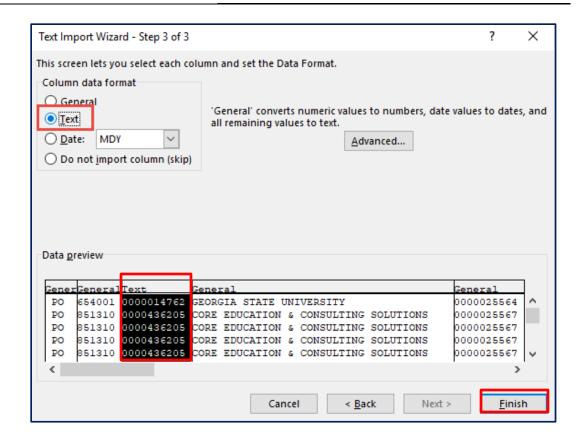

| Step | Action                                                               |
|------|----------------------------------------------------------------------|
| 12.  | To keep the leading zero, select the column and choose <b>Text</b> . |
|      | Click <b>Finish</b> when done.                                       |

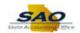

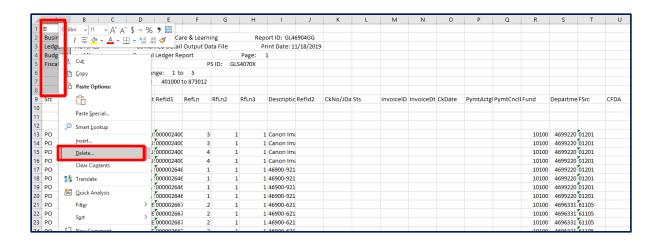

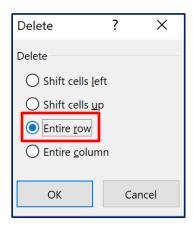

| Step | Action                                                                    |
|------|---------------------------------------------------------------------------|
| 13.  | Select rows A1-A8 (or the appropriate rows based on the selected report). |
|      | Right click and click Delete                                              |
|      | Click Entire row option.                                                  |

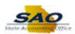

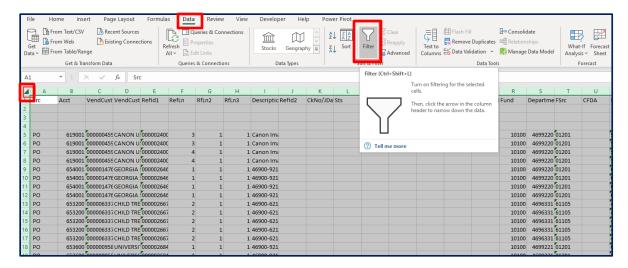

| Step | Action                                                       |
|------|--------------------------------------------------------------|
| 14.  | Click an icon on the <b>left of column A</b> to select all.  |
|      | Turn on the filter option by clicking on the <b>Data</b> tab |
|      | Then, click on the <b>Filter</b> icon.                       |

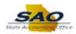

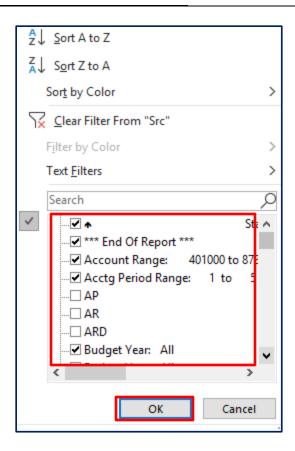

| Step | Action                                                                |
|------|-----------------------------------------------------------------------|
| 15.  | Click filter on Column A. and                                         |
|      | De-select all (or appropriate) modules AP, AR, ARD, INT, LD, MAN, PO. |
|      | Click OK.                                                             |

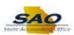

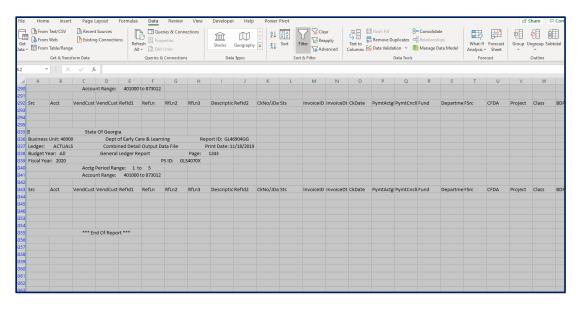

| Step | Action                                                                                                    |
|------|----------------------------------------------------------------------------------------------------|
| 16.  | Select all the rows except Header. <b>Note:</b> For shortcut, <b>click on cell A2</b> and press <b>Ctrl+Shift END keys</b> to select all rows. |
|      | Right click and select <b>Delete rows</b> .                                                                                                    |
|      | Click <b>OK</b> to delete the entire sheet row.                                                                                                |

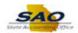

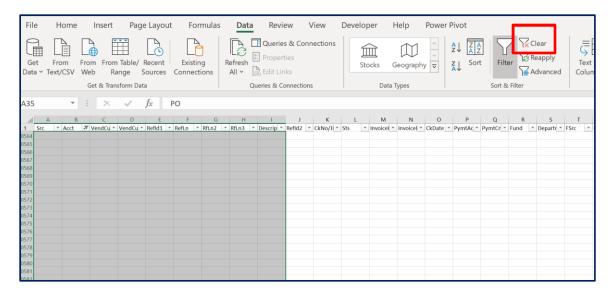

| Step | Action                                    |
|------|-------------------------------------------|
| 17.  | Select <b>Clear</b> to remove the filter. |
|      | You should see a clean GG report.         |